Agilent 54754A Option 001 Installation Note

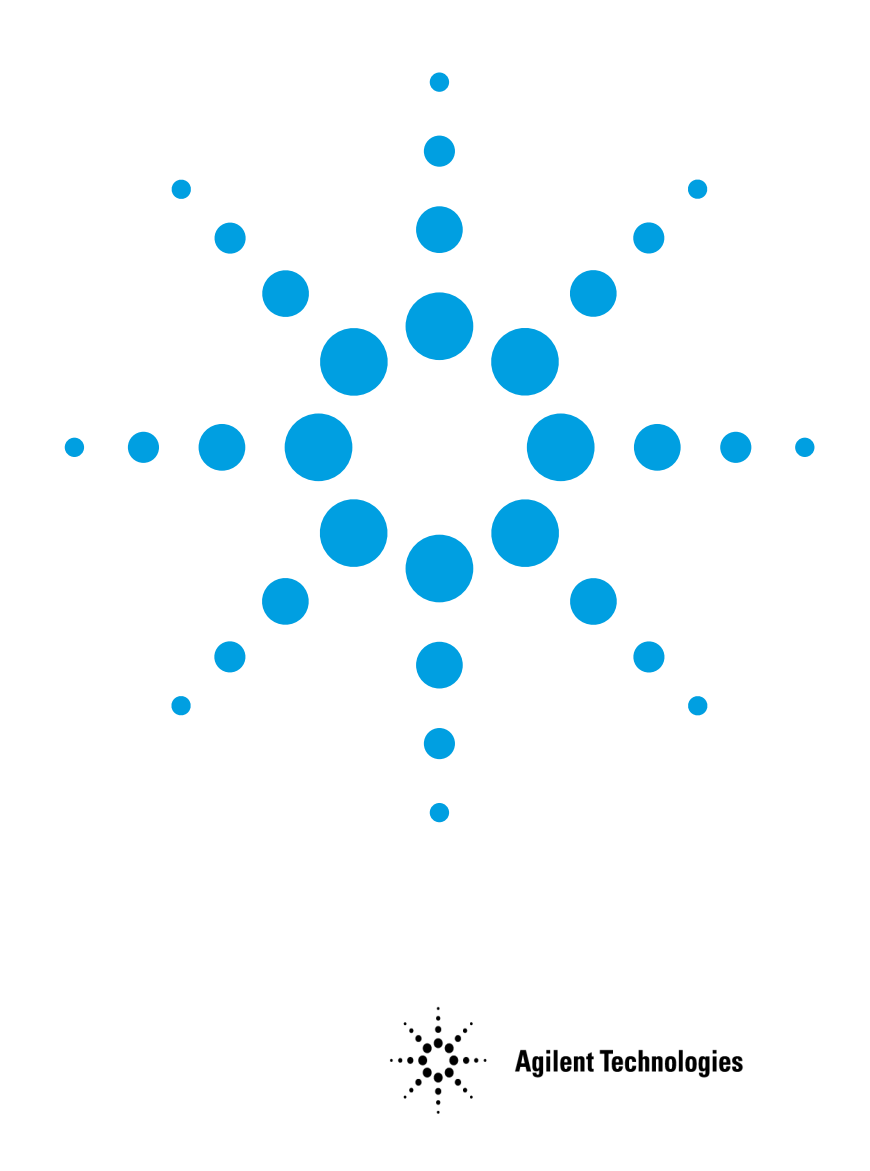

# **Notices**

© Agilent Technologies, Inc. 1995-2004

No part of this manual may be reproduced in any form or by any means (including electronic storage and retrieval or translation into a foreign language) without prior agreement and written consent from Agilent Technologies, Inc. as governed by United States and international copyright lays.

#### **Manual Part Number**

54754-90017

Printed in Malaysia July 2004

Agilent Technologies, Inc. Digital Signal Analysis Division 1400 Fountaingrove Parkway Santa Rosa, CA 95403, USA

## **Warranty**

The material contained in this document is provided "as is," and is subject to being changed, without notice, in future editions. Further, to the maximum extent permitted by applicable law, Agilent disclaims all warranties, either express or implied, with regard to this manual and any information contained herein, including but not limited to the implied warranties of merchantability and fitness for a particular purpose. Agilent shall not be liable for errors or for incidental or consequential damages in connection with the furnishing, use, or performance of this document or of any information contained herein. Should Agilent and the user have a separate written agreement with warranty terms covering the material in this document that conflict with these terms, the warranty terms in the separate agreement shall control.

### **Technology Licenses**

The hardware and/or software described in this document are furnished under a license and may be used or copied only in accordance with the terms of such license.

## **Restricted Rights Legend**

If software is for use in the performance of a U.S. Government prime contract or subcontract, Software is delivered and licensed as "Commercial computer software" as defined in DFAR 252.227-7014 (June 1995), or as a "commercial item" as defined in FAR 2.101(a) or as "Restricted computer software" as defined in FAR 52.227-19 (June 1987) or any equivalent agency regulation or contract clause. Use, duplication or disclosure of Software is subject to Agilent Technologies' standard commercial license terms, and non-DOD Departments and Agencies of the U.S. Government will receive no greater than Restricted Rights as defined in FAR 52.227-19(c)(1-2) (June 1987). U.S. Government users will receive no greater than Limited Rights as defined in FAR 52.227-14 (June 1987) or DFAR 252.227- 7015 (b)(2) (November 1995), as applicable in any technical data.

## **Safety Notices**

#### **CAUTION**

Caution denotes a hazard. It calls attention to a procedure which, if not correctly performed or adhered to, could result in damage to or destruction of the product. Do not proceed beyond a caution sign until the indicated conditions are fully understood and met.

#### **WARNING**

Warning denotes a hazard. It calls attention to a procedure which, if not correctly performed or adhered to, could result in injury or loss of life. Do not proceed beyond a warning sign until the indicated conditions are fully understood and met.

# Description and New Features

The Option 001 gives the 83480A mainframe the ability to use the 83484A/B, 83481A, 83485A/B, and 54752A/B plug-in modules purchased separately. Before you can use an 54753A or an 54754A plug-in module, you must purchase and install the 54755A system firmware upgrade. A new feature is available after installing the Option 001, Variable Bandwidth Limit. The variable bandwidth limit filter is a fourth order lowpass Bessel filter. The variable bandwidth limit function is located in the waveform math menu.

# Installation Instructions

Use the following instructions to install the Agilent 54754A Option 001 system firmware.

- **1** Insert the Option 001 disk in the floppy disk drive.
- **2** Press the SYSTEM Utility front panel key.
- **3** Press the System config ...softkey.
- **4** Press the Update system firmware softkey.
- **5** Press the Continue softkey.
- **6** Wait for the installation to complete.
- **7** Remove the disk from the floppy disk drive.

Check the Utility Service menu to see if any of the plug-in modules in the mainframe require initialization and calibration by performing the following steps.

- 
- **NOTE** It is NOT necessary to initialize optical plug-ins such as the 83481A and the 83485A/B.
	- **1** Press the SYSTEM Utility front panel key.
	- **2** Press the Service softkey.

In the bottom portion of the display is a section labeled Plug-ins. In this section, all plug-in modules in the mainframe are identified. If any of thes plug-in modules has known as their Model number, then these plug-in modules must be initialized and calibrated as follows.

Installation Guide **Installation Instructions**

## **CAUTION** Do NOT initialize a plug-in that has an optical input. Initializing an optical plugin will erase the optical calibration and the plug-in will have to be returned for recalibration.

- **1** Press the Plug-in ...softkey.
- **2** Press the Plug-in softkey to select the number of the plug-in to be initialized.
- **3** Press the Initialize plug-in memory softkey.
- **4** Press the SYSTEM Utility front panel key.
- **5** Press the Calibrate ...softkey
- **6** Press the Calibrate plug-in ...softkey.
- **7** Press the Plug-in softkey to select the plug-in to be calibrated.
- **8** Press the Start cal softkey and follow the directions that will appear on the top line of the display.

# **Contacting Agilent**

Call the Agilent Technologies Contact Center at (800) 829-4444, visit the Web for Online assistance: www.agilent.com/find/assist, or call one of the numbers listed below.

| Austria                  | 01/25125-7171      |
|--------------------------|--------------------|
| Belgium                  | 32-2-778.37.71     |
| <b>Brazil</b>            | (11) 7297-8600     |
| China                    | 86 10 6261 3819    |
| Denmark                  | 45 99 12 88        |
| Finland                  | 358-10-855-2360    |
| France                   | 01.69.82.66.66     |
| Germany                  | 0180/524-6330      |
| India                    | 080-34 35788       |
| Italy                    | +39 02 9212 2701   |
| Ireland                  | 01 615 8222        |
| Japen                    | (81)-426-56-7832   |
| Korea                    | 82/2-3770-0419     |
| Mexico                   | $(5)$ 258-4826     |
| Netherlands              | 020-547 6463       |
| Norway                   | 22 73 57 59        |
| Russia                   | +7-095-797-3930    |
| Spain                    | (34/91) 631 1213   |
| Sweden                   | 08-5064 8700       |
| Switzerland              | (01) 735 7200      |
| Taiwan                   | (886 2) 2-712-0404 |
| United Kingdom           | 01 344 366666      |
| United States and Canada | (800) 403-0801     |
|                          |                    |

**Table 1. Agilent Technologies Service Numbers**

Installation Guide **Contacting Agilent**